## **INSTALAR EDUCAMOS EN SU DISPOSITIVO MÓVIL**

## **INSTALACIÓN EN GOOGLE CHROME**

La primera vez que acceda a la web el navegador le permitirá incluir la aplicación en el menú de inicio si pulsa en la sección inferior del navegador como se ve en la imagen 1. **⑥ o+** 界, || 19% ■ 11:21

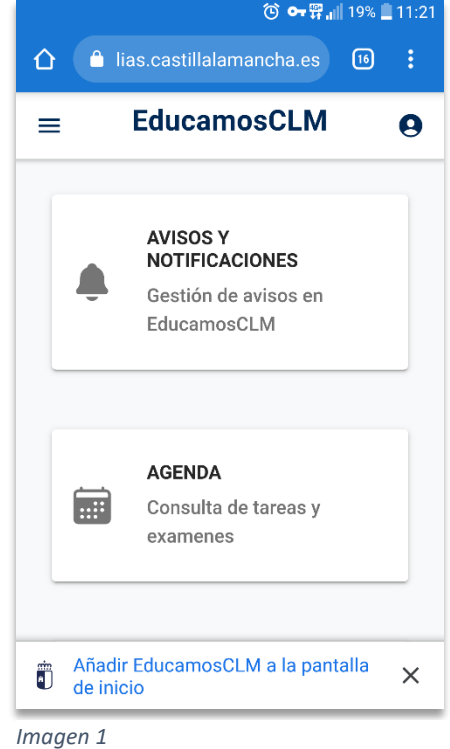

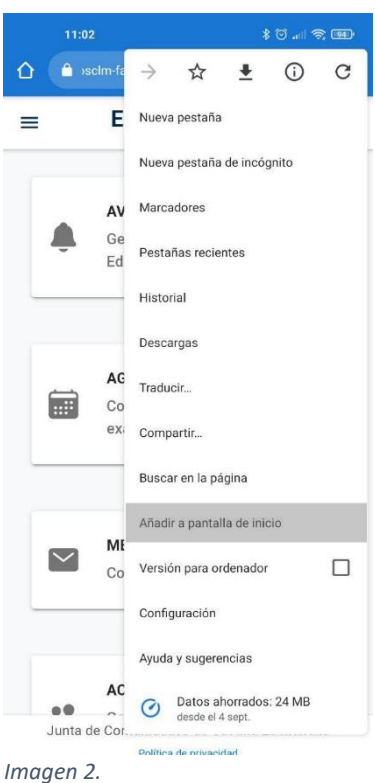

En caso de que no aparezca el mensaje del primer paso, tendrá la alternativa siguiente: vaya al menú de opciones en la parte superior derecha de la pantalla y busque la opción "Añadir a la pantalla de inicio" (como se observa en la imagen 2).

Aparecerá un cuadro de diálogo para que acepte la instalación (como se observa en la imagen 3). Acto seguido aparecerá el siguiente apartado, en el cual deberá finalizar pulsando el botón "Añadir".

Después de realizar estos pasos la app estará instalada en el inicio de tu teléfono (como se observa en la imagen 4).

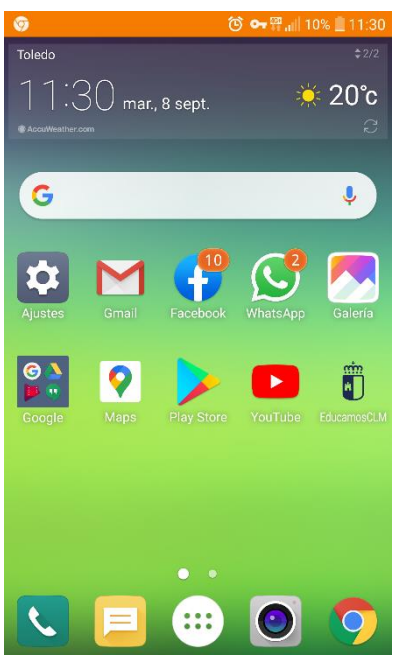

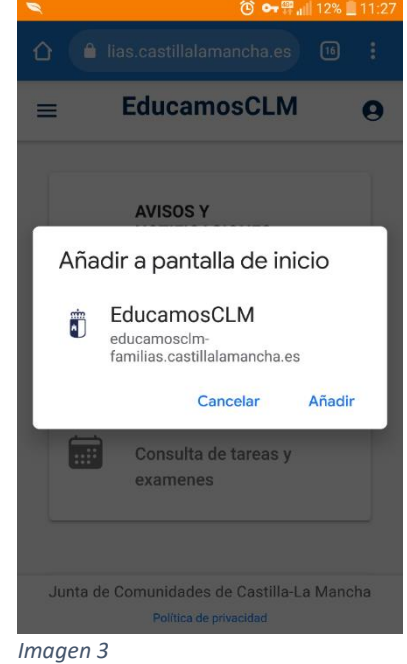

*Imagen 4.*

Para más información sobre como instalarlo en dispositivos apple o en el ordenador en la web: <https://educamosclm-familias.jccm.es/help>

## **ACTIVAR LAS NOTIFICACIONES EN EL MÓVIL.**

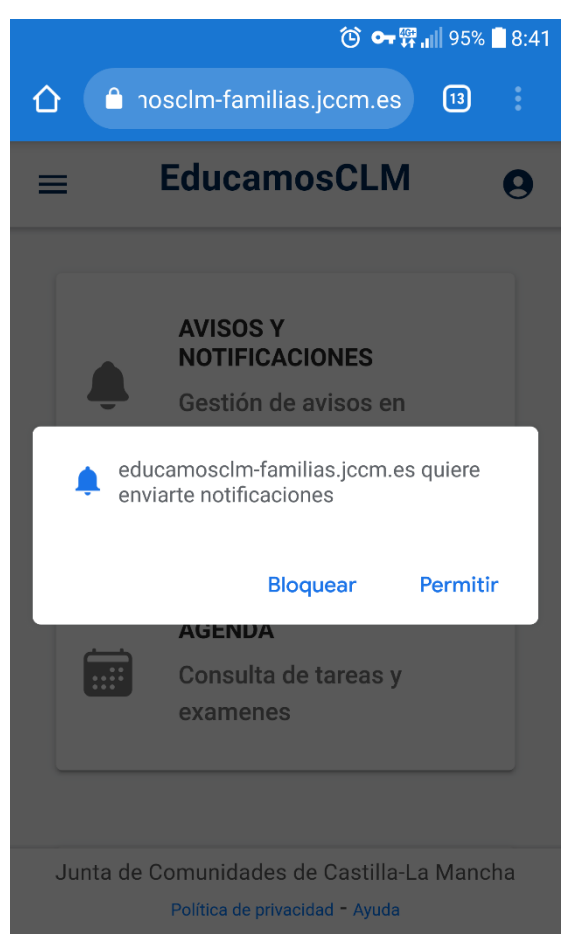

*Imagen 5.*

Si no es la primera vez que accede a la web podremos permitir las notificaciones mediante el icono del candado situado en la parte superior del navegador, justo al lado de la dirección url de la aplicación. Debemos entrar en el apartado "Configuración de sitios web" (como se observa en la imagen 6) y dejar seleccionada la opción "Permitir" dentro del desplegable de opciones del apartado notificaciones. Una vez permitida la llegada de notificaciones a su navegador sólo debe

Al entrar en la web por primera vez el navegador debe desplegar un apartado donde le preguntará si desea permitir notificaciones entrantes de esta web, debemos darle a la opción de "Permitir" respectivamente en cada navegador (como se observa en la imagen 5).

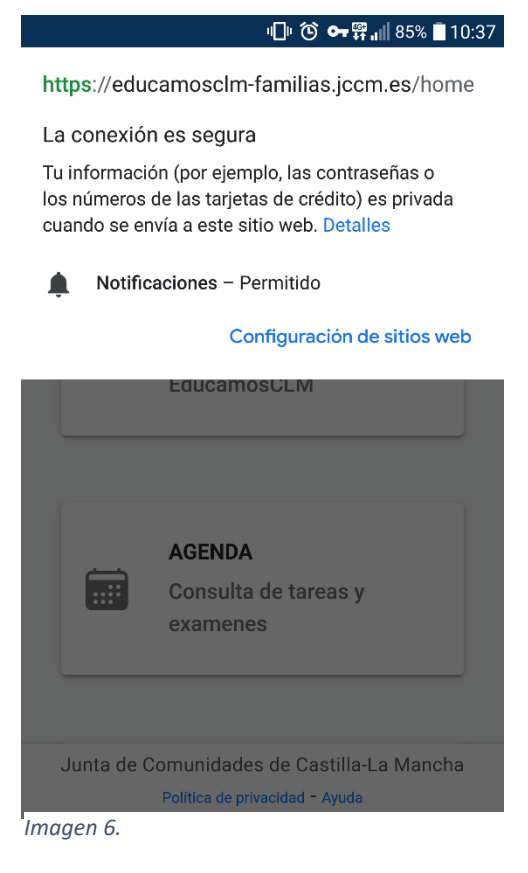

dirigirse al apartado de "Usuario", una vez se despliegue el cuadro de opciones debe seleccionar el botón "Notificaciones" hasta que aparezca en verde el botón presionado. (como se observa en la imagen 7).

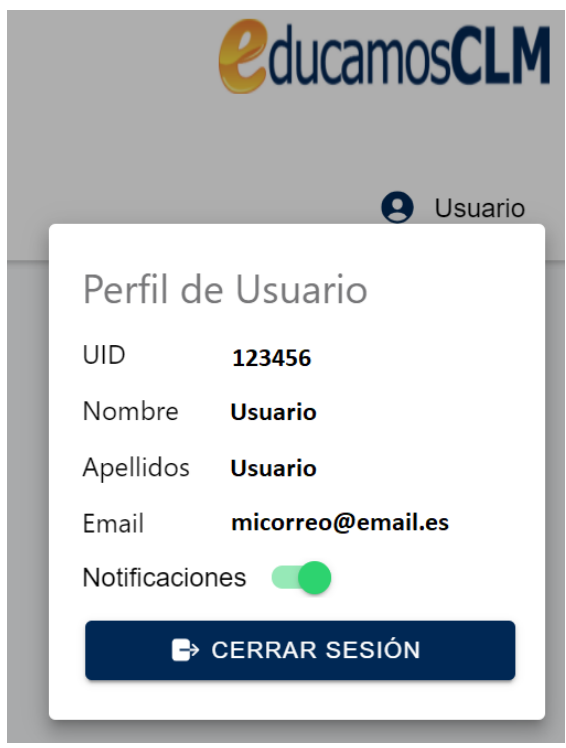

Imagen 7